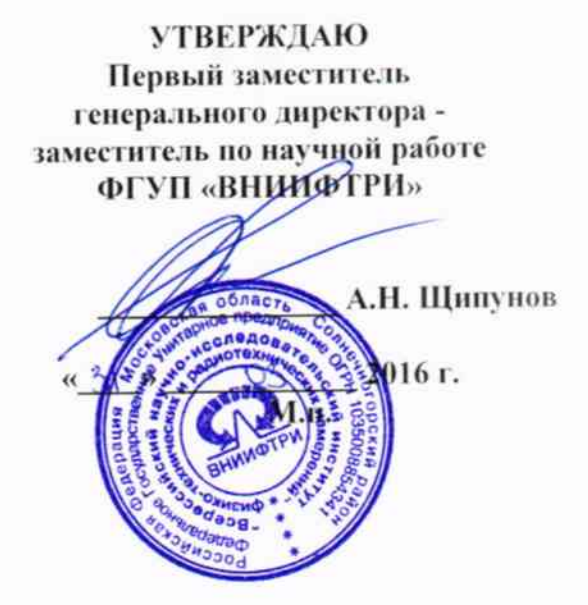

Осциллографы DSOV084A, DSAV084A, MSOV084A, DSOV134A, DSAV134A, MSOV134A, DSOV164A, DSAV164A, MSOV164A, DSOV204A, DSAV204A, MSOV204A, DSOV254A, DSAV254A, MSOV254A, DSOV334A, DSAV334A, MSOV334A

Методика поверки

651-16-11 МП

 $4.064456 - 16$ 

р.п. Менделеево 2016 г.

## 1 Общие сведения

1.1 Настоящая методика распространяется на осциллографы DSOV084A, DSAV084A. MSOV084A, DSOV134A, DSAV134A, MSOV134A, DSOV164A, DSAV164A, MSOV164A, DSOV204A, DSAV204A, MSOV204A, DSOV254A, DSAV254A, MSOV254A, DSOV334A, DSAV334A, MSOV334A (далее - осциллографы) компании «Keysight Technologies Microwave Products (M) Sdn.Bhd.», Малайзия, и устанавливает порядок и объем их первичной и периодической поверки.

1.2 Интервал между поверками - 1 год.

## 2 Операции поверки

2.1 При поверке осциллографов выполнить работы в объеме, указанном в таблице 1.

Таблина 1

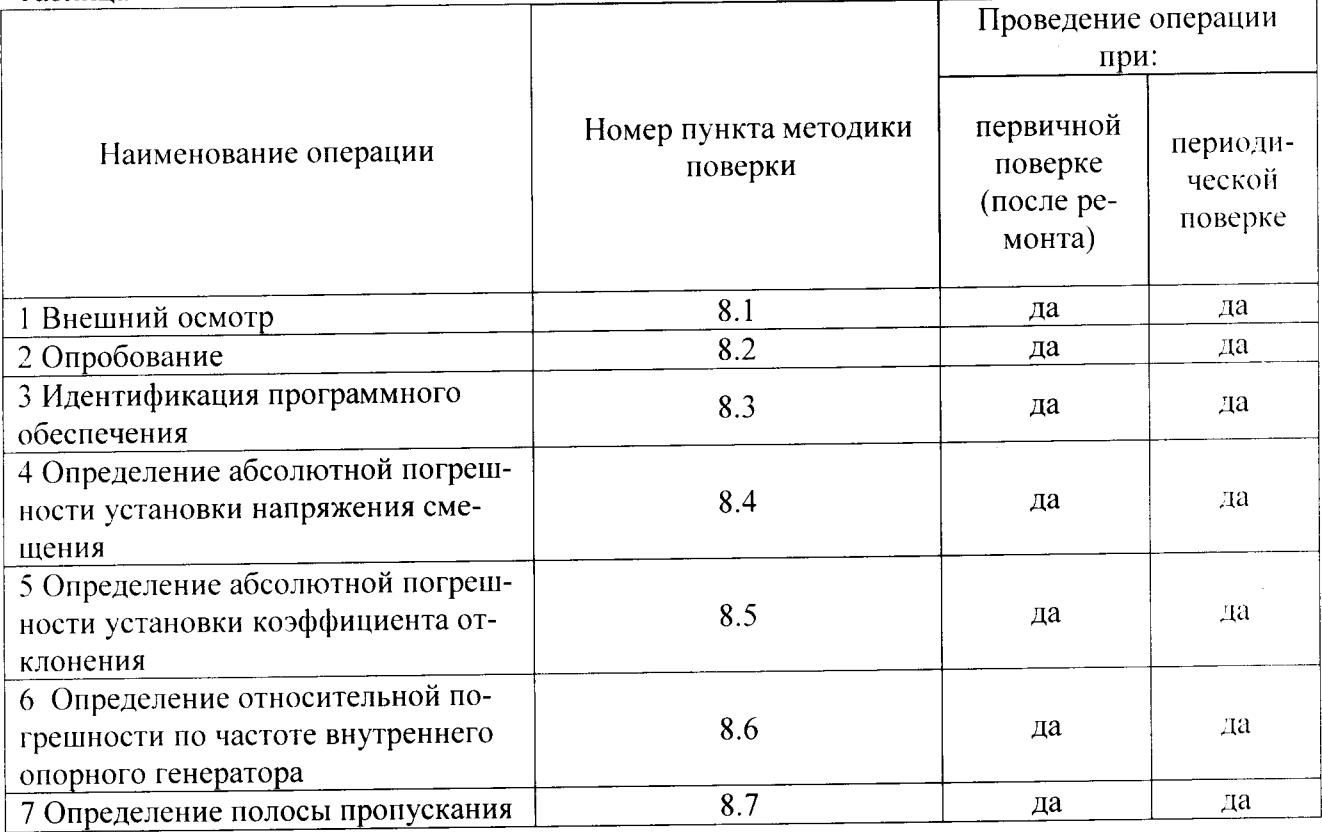

2.2 При получении отрицательных результатов при выполнении любой из операций поверка прекращается и прибор бракуется.

#### 3 Средства поверки

3.1 При проведении поверки использовать средства измерений и вспомогательное оборудование, представленные в таблице 2.

 $T_2$  $6 \pi$ uu $2$ 

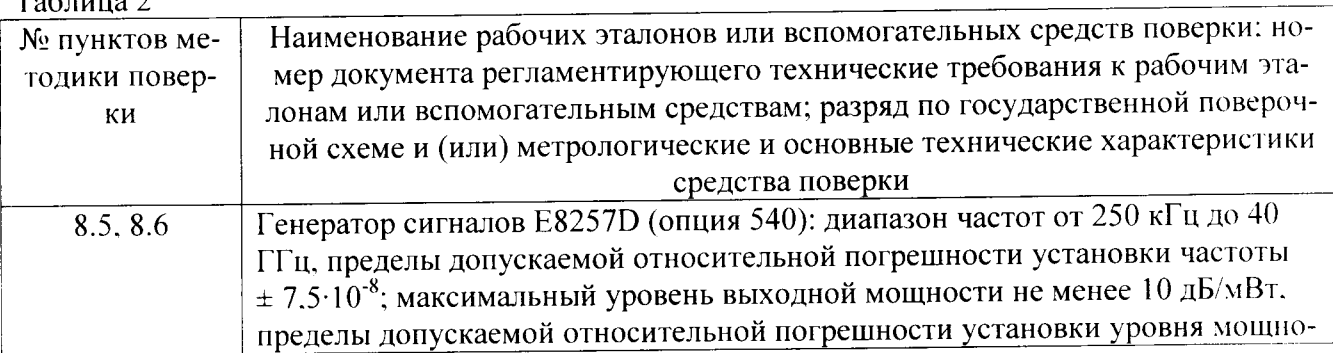

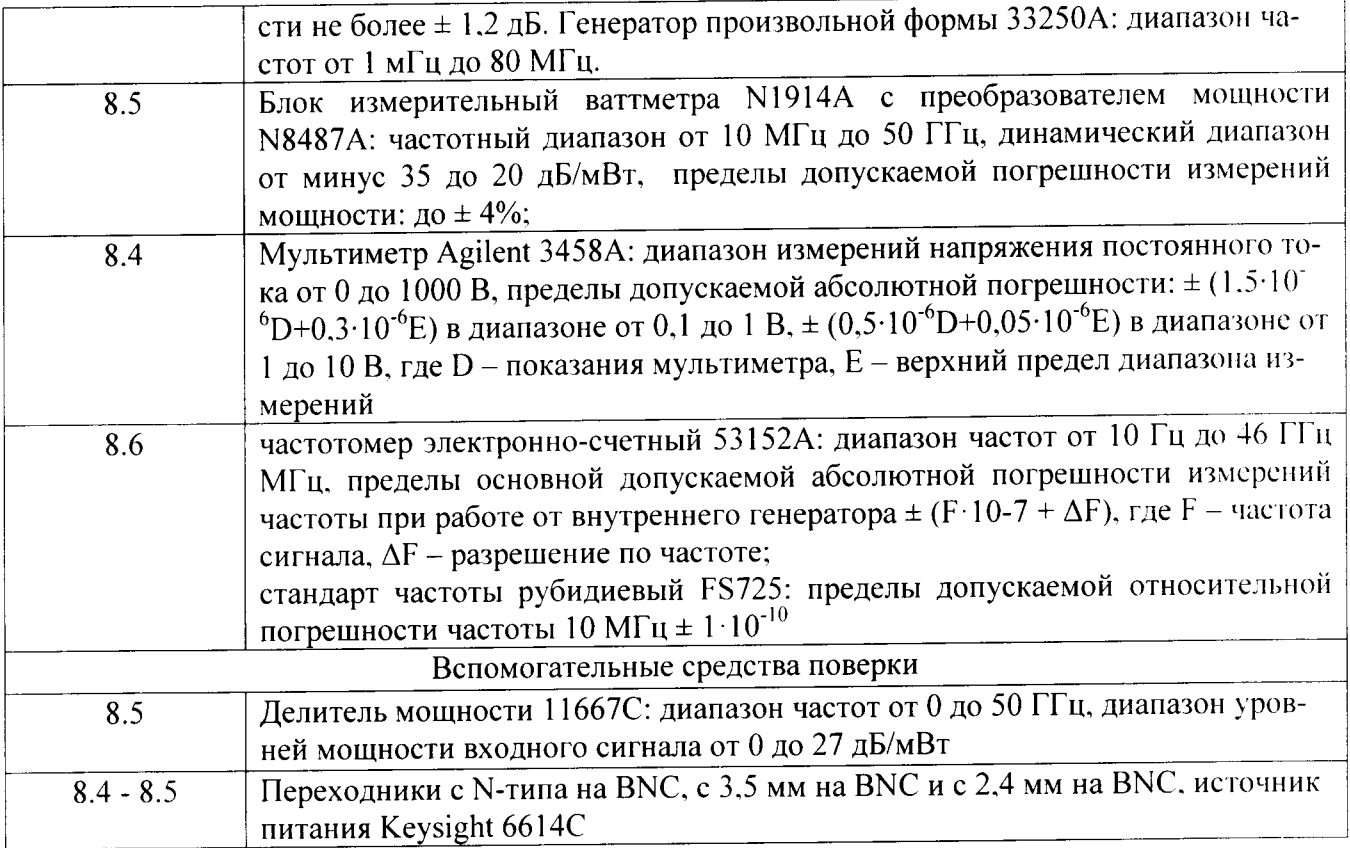

3.2 Допускается использование других средств измерений и вспомогательного оборудования, имеющих метрологические и технические характеристики не хуже характеристик приборов, приведенных в таблице 2.

3.3 Применяемые средства поверки должны быть утверждённого типа. исправны и иметь действующие свидетельства о поверке (отметки в формулярах или паспортах).

## 4 Требования к квалификации поверителей

4.1 К проведению поверки осциллографов допускается инженерно-технический персонал со среднетехническим или высшим образованием, ознакомленный с руководством эксплуатации (РЭ) и документацией по поверке, допущенный к работе с  $\overline{00}$ электроустановками и имеющие право на поверку (аттестованными в качестве поверителей).

## 5 Требования безопасности

5.1 При проведении поверки должны быть соблюдены требования безопасности в соответствии с действующими нормативными документами.

5.2 К работе с осциллографами допускаются лица, изучившие требования безопасности по ГОСТ 22261-94, ГОСТ Р 51350-99, инструкцию по правилам и мерам безопасности и прошедшие инструктаж на рабочем месте.

5.3 При проведении поверки необходимо принять меры защиты от статического напряжения. использовать антистатические заземленные браслеты и заземлённую оснастку. Запрещается проведение измерений при отсутствии или неисправности антистатических защитных устройств.

#### 6 Условия поверки

6.1 Поверку проводить при следующих условиях:  $23 \pm 5$ <sup>\*</sup>: - температура окружающего воздуха, °С

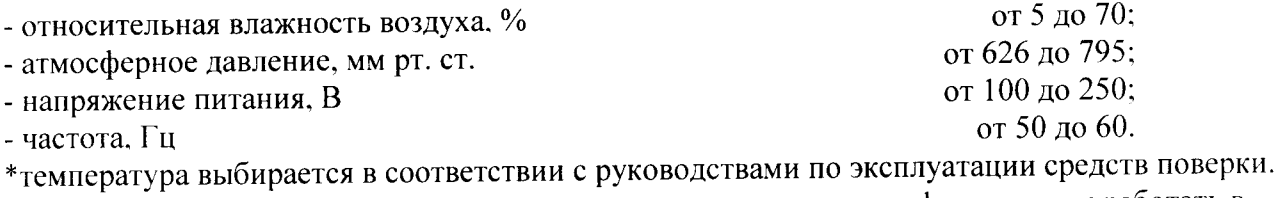

Все средства измерений, использующиеся при поверке осциллографов, должны работать в нормальных условиях эксплуатации.

#### 7 Подготовка к поверке

следующие выполнить поверки необходимо 7.1 Перед проведением подготовительные работы:

- выполнить операции, оговоренные в документации изготовителя на поверяемый осциллограф по его подготовке к работе;

- выполнить операции, оговоренные в РЭ на применяемые средства поверки по их подготовке к измерениям;

- осуществить прогрев приборов для установления их рабочих режимов.

8 Проведение поверки

8.1 Внешний осмотр

8.1.1 При внешнем осмотре проверить:

- отсутствие механических повреждений и ослабление элементов, четкость фиксации их положения:

- чёткость обозначений, чистоту и исправность разъёмов и гнёзд, наличие и целостность печатей и пломб;

- наличие маркировки согласно требованиям эксплуатационной документации.

8.1.2 Результаты поверки считать положительными, если выполняются все перечисленные требования. В противном случае осциллограф бракуется.

8.2 Опробование

8.2.1 Подготовить осциллограф к работе в соответствии с технической документацией фирмы-изготовителя. Проверить отсутствие сообщений о неисправности в процессе загрузки осциллографа.

8.2.2 Результаты поверки считать положительными, если выполняются процедуры. приведенные в пп. 8.2.1.

8.3 Идентификация программного обеспечения

Проверку соответствия заявленных идентификационных данных программного обеспечения (ПО) осциллографа проводить в следующей последовательности:

- проверить наименование ПО;

- проверить идентификационное наименование ПО;

- проверить номер версии (идентификационный номер) ПО;

- определить цифровой идентификатор ПО (контрольную сумму исполняемого кода).

применяется программа (утилита) идентификатора расчета цифрового Для «MD5\_FileChecker». Указанная программа находится в свободном доступе сети Internet (сайт www.winmd5.com).

Результаты поверки считать положительными, если идентификационные данные ПО соответствуют идентификационным данным, приведенным в таблице 3.

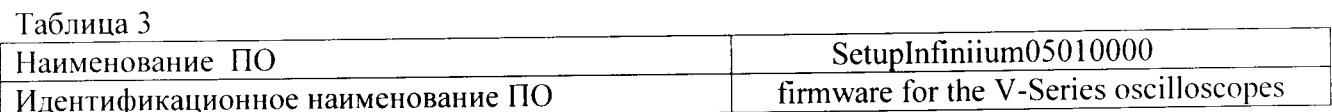

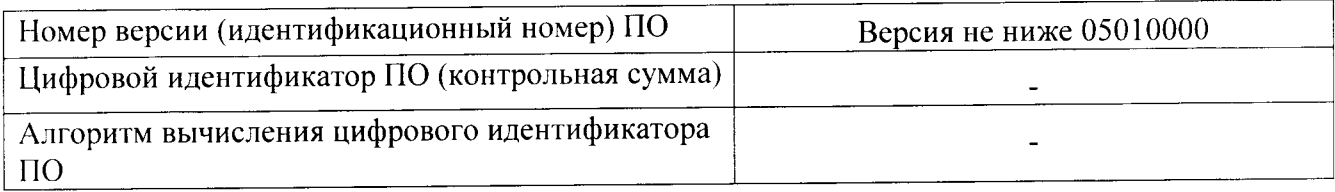

8.4 Определение абсолютной погрешности установки напряжения смещения

8.4.1 Абсолютная погрешность установки напряжения смещения определяется по формуле (1):

 $\Delta_{\rm CM}$  =  $\pm$  ( $\Delta_{\rm 6a3}$  +  $\Delta_0$ ) :

 $\Delta_{6a3}$  = - базовая составляющая погрешности установки напряжения смещения: где

 $\Delta_0$  = - составляющая погрешности установки напряжения смещения из-за дрейфа

 $(1)$ 

«нуля».

8.4.2 Определение составляющей погрешности установки напряжения смещения из-за дрейфа «нуля»

8.4.2.1 Прогреть осциллограф в течении 30 минут.

8.4.2.2 Установить значение входного импеданса 50 Ом.

8.4.2.3 Отсоединить все кабели от входов осциллографа.

8.4.2.4 Нажать клавишу DEFAULT SETUP для настройки осциллографа:

нажать программную клавишу SETUP > ACQUISITION....;

когда отобразится меню ACQUISITION, сделать установки в соответствии с рисунком 1.

8.4.2.5 Настроить осциллограф для измерения напряжения следующим образом:

- установить коэффициент отклонения канала 1 равным 10 мВ/дел;

- перейти на вкладку Vertical Meas в левой стороне экрана и перетащить значок Средняя измерения на канал 1 сигнала

- нажать программную клавишу «Vavg» в левом нижнем углу экрана измерений (рисунок 2). Когда отобразиться программное окно ENTER MEASUREMENT INFO, выбрать значе-

ния:

Source = Channel 1;

Measurement area = Entire Display;

и нажать программную клавишу ОК (рисунок 3).

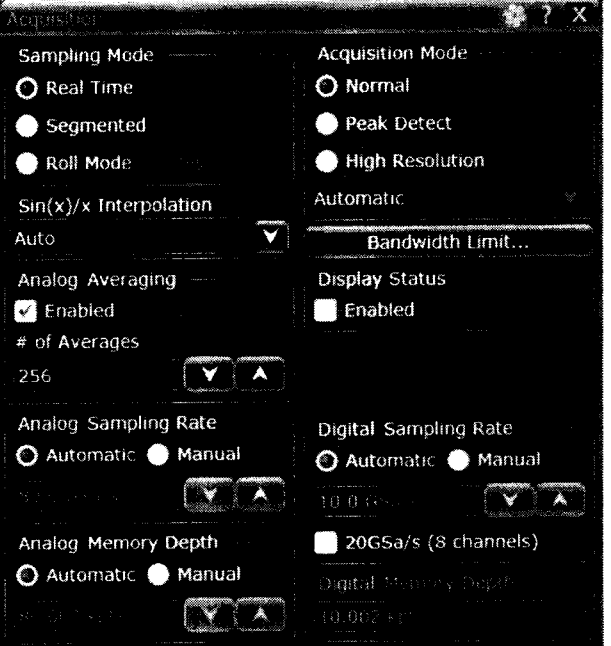

Рисунок 1

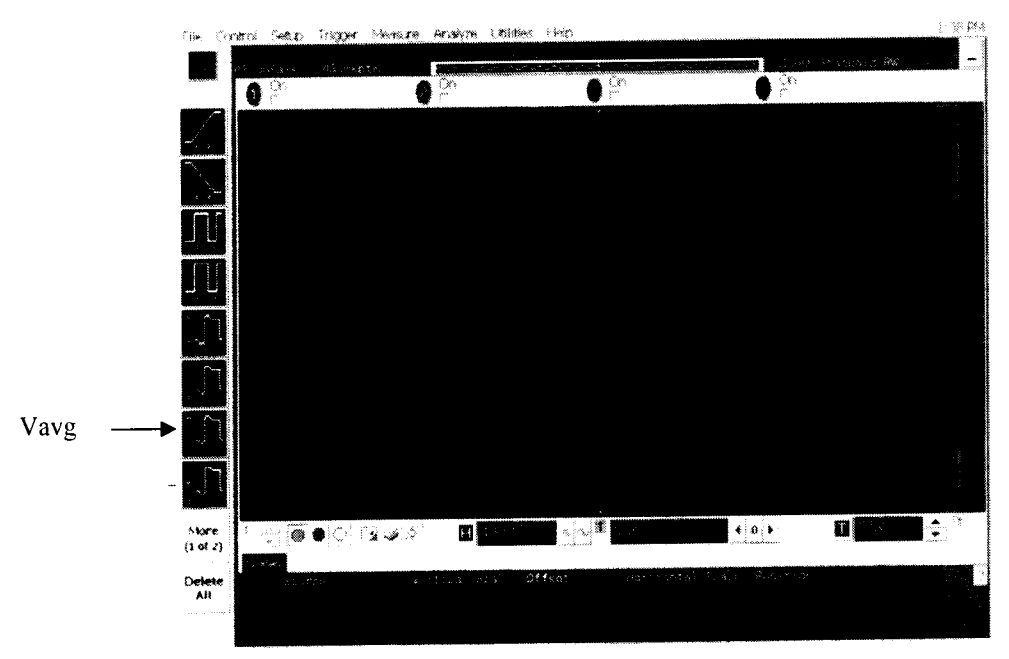

Рисунок 2

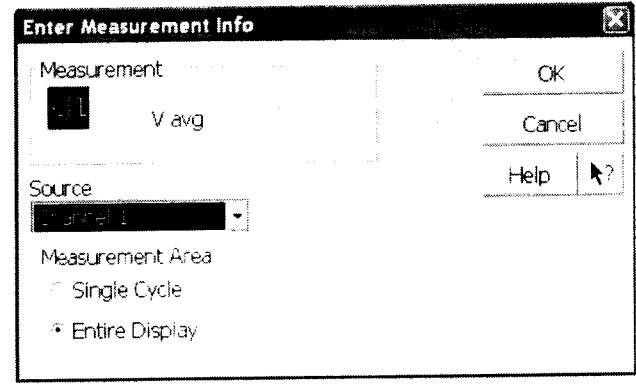

Рисунок 3

8.4.2.6 Нажать клавишу CLEAR DISPLAY на осциллографе и подождать, пока значение #Avgs в левом верхнем углу экрана осциллографа не станет равно 256.

8.4.2.7 Записать полученное значение среднего напряжения U<sub>cp</sub> (определяется как «Меап» на экране осциллографа) в таблицу 4.

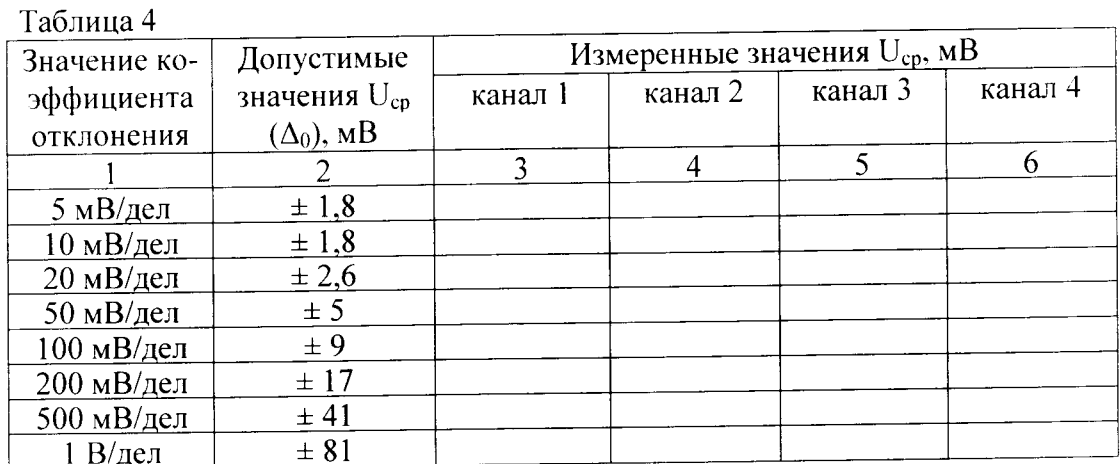

Примечание - Если поверх всех значений в нижней части экрана осциллографа отображается знак вопроса, необходимо нажать клавишу CLEAR DISPLAY и подождать, пока значение #Avgs в левом верхнем углу экрана осциллографа не станет равно 256.

8.4.2.8 Изменить значение коэффициента отклонения канала 1 на 10 мВ/дел, нажать клавишу CLEAR DISPLAY и подождать, пока значение #Avgs в левом верхнем углу экрана осциллографа не стает равно 256, затем записать полученное значение среднего напряжения U<sub>cp</sub> (определяется как «Меап» на экране осциллографа) в таблицу 4.

8.4.2.9 Повторить п. 8.4.2.8 для всех значений коэффициента отклонения канала 1 из таблицы 4.

8.4.2.10 Нажать клавишу Default Setup, отключить канал 1 и включить канал 2.

8.4.2.11 Настроить осциллограф для измерения значения U<sub>cp</sub> на канале 2:

- нажать программную клавишу SETUP MENU и выбрать значение ACQUISITION;

- когда отобразится меню ACQUISITION SETUP, установить значение #Avgs равным 256:

- изменить значение коэффициента отклонения канала 2 на 5 мВ/дел;

- нажать программную клавишу «Vavg» в левом нижнем углу экрана измерений (рисунок 2):

- когда отобразиться программное окно ENTER MEASUREMENT INFO, выбрать значения:

Source = Channel  $2$ 

Measurement area = Entire Display

и нажать программную клавишу ОК (рисунок 3).

8.4.2.12 Нажать клавишу CLEAR DISPLAY на осциллографе и подождать, пока значение #Avgs в левом верхнем углу экрана осциллографа не стает равно 256.

Записать полученное значение среднего напряжения U<sub>cp</sub> (определяется как «Mean» на экране осциллографа) в таблицу 4.

Повторить пункт 8.4.2.10 для всех значений коэффициента отклонения канала 2 из таблины 4.

8.4.2.13 Повторить операции п.п. 8.4.2.10 - 8.4.2.12 для каналов 3 и 4.

8.4.2.14 Провести вышеописанные операции для значения импеданса, равного 1 МОм, записывая измеренные значения в таблицу 5.

 $Ta6$ mura 5

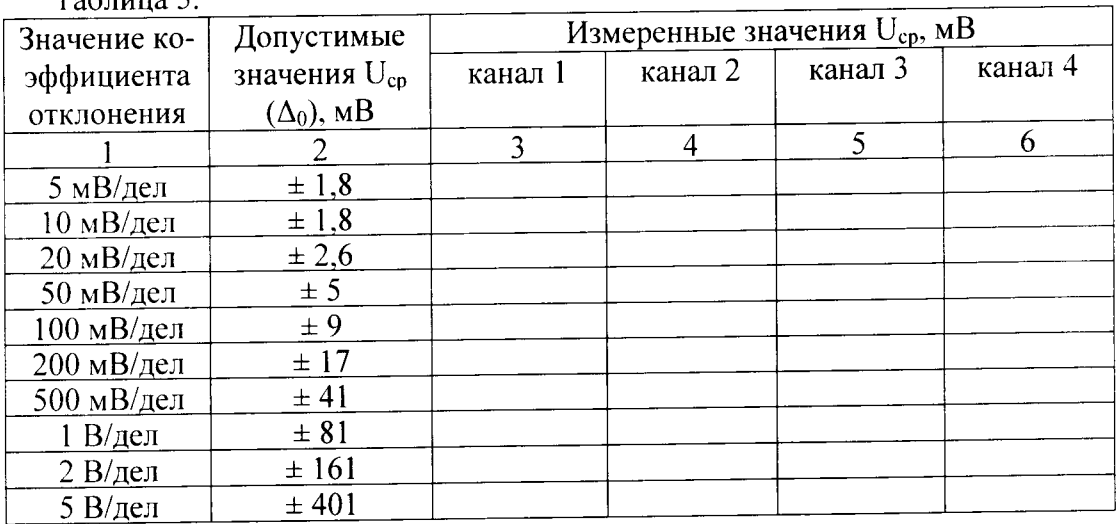

8.4.2.15 Результаты поверки считать положительными, если значения Ucp находятся в пределах, приведенных в графе 2 таблиц 4 и 5. В противном случае осциллограф бракуется и направляется в ремонт.

8.4.3 Определение базовой составляющей погрешности установки напряжения смешения

8.4.3.1 Подключить выход источника питания через тройник ко входу 1 осциллографа и входу цифрового мультиметра.

8.4.3.2 Нажать клавишу DEFAULT SETUP для настройки осциллографа - нажать программную клавишу SETUP MENU и выбрать значение ACQUISITION; когда отобразится меню ACQUISITION SETUP, сделать установки в соответствии с рисунком 1.

канала 5 мВ/дел. В меню 8.4.3.3 Установить коэффициент отклонения 1 и ввести количество усреднений выбрать ENABLED AVERAGING **ACOUISITION** 

равное 256. Когда отобразиться программное окно ENTER MEASUREMENT INFO, выбрать значения:

Source =  $Channel 1$ :

Measurement area = Entire Display;

и нажать программную клавишу ОК (рисунок 4).

8.4.3.4 Установить значение напряжения смещения 1 канала равным плюс 60 мВ и значение импеданса 50 Ом.

8.4.3.5 Установить значение выходного напряжения источника питания равным плюс 60 MB.

8.4.3.6 Нажать клавишу CLEAR DISPLAY на осциллографе и подождать, пока значение #Avgs в левом верхнем углу экрана осциллографа не станет равно 256.

8.4.3.7 Включить на осциллографе функцию автоматического измерения среднего значения напряжения Vavg, и в окне измерения выбрать MEASURMENT AREA - ENTIRE DISPLAY.

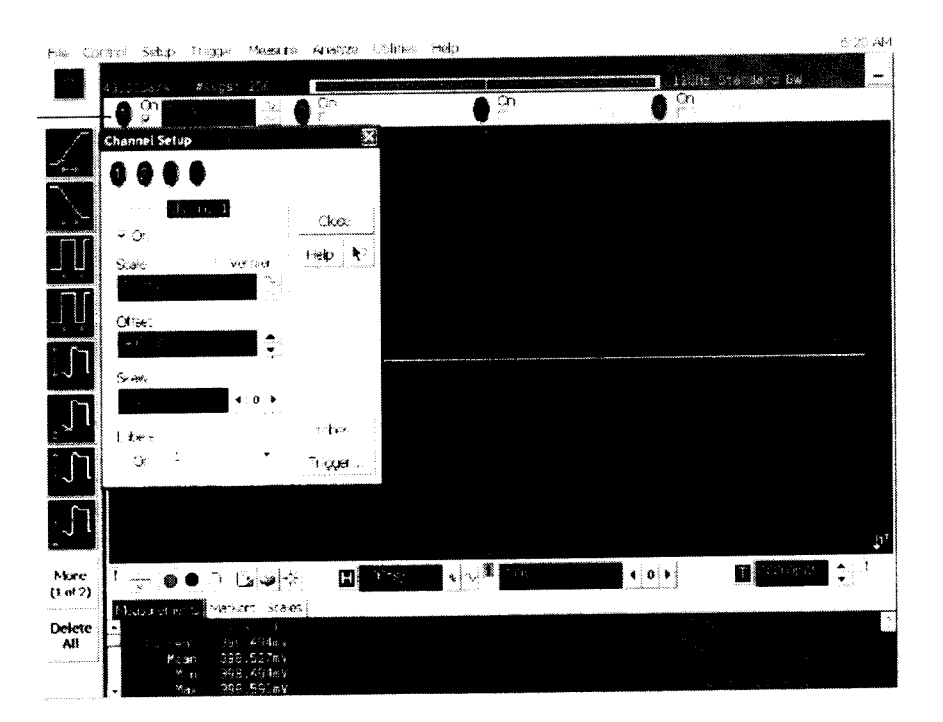

Рисунок 4

8.4.3.8 Нажать кнопку CLEAR DISPLAY. После достижения показаний счетчика усреднений в верхнем левом углу дисплея значения 256, записать показания мультиметра  $U_{M^+}$ и показания  $U_{ocut}$  (Vavg) осциллографа в таблицу 6.

8.4.3.9 Рассчитать  $\Delta_{6a}$ как разницу между показаниями мультиметра  $U_{M^+}$ и показаниями  $U_{ocn+1}$ 

8.4.3.10 Установить значение выходного напряжения источника питания равным минус 60 мВ.

8.4.3.11 Установить значение напряжения смещения 1 канала равным минус 60 мВ и значение импеданса 50 Ом.

8.4.3.12 Нажать кнопку CLEAR DISPLAY. После достижения показаний счетчика усреднений в верхнем левом углу дисплея значения 256, записать показания мультиметра U<sub>м-</sub> и показания осциллографа U<sub>оси</sub>. в таблицу 6.

8.4.3.13 Рассчитать  $\Delta_{6a}$ , как разницу между показаниями мультиметра  $U_{M}$ . и показаниями  $U_{ocu}$ .

### Таблина 6

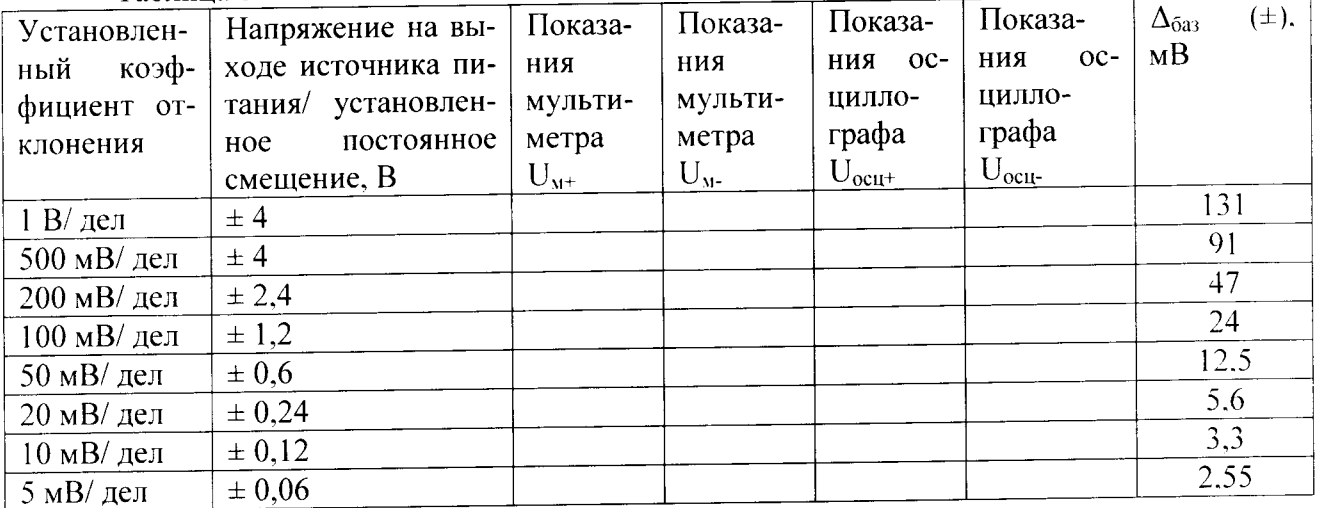

8.4.3.14 Повторить пп. 8.4.3.2 - 8.4.3.13, изменяя напряжение на выходе источника питания и коэффициент отклонения канала 1 в соответствии с таблицей 5.

8.4.3.15 Повторить измерения для значения выходного импеданса 1 МОм, записывая результаты измерений в таблицу 7.

 $T<sub>36</sub>mu<sub>13</sub>7$ 

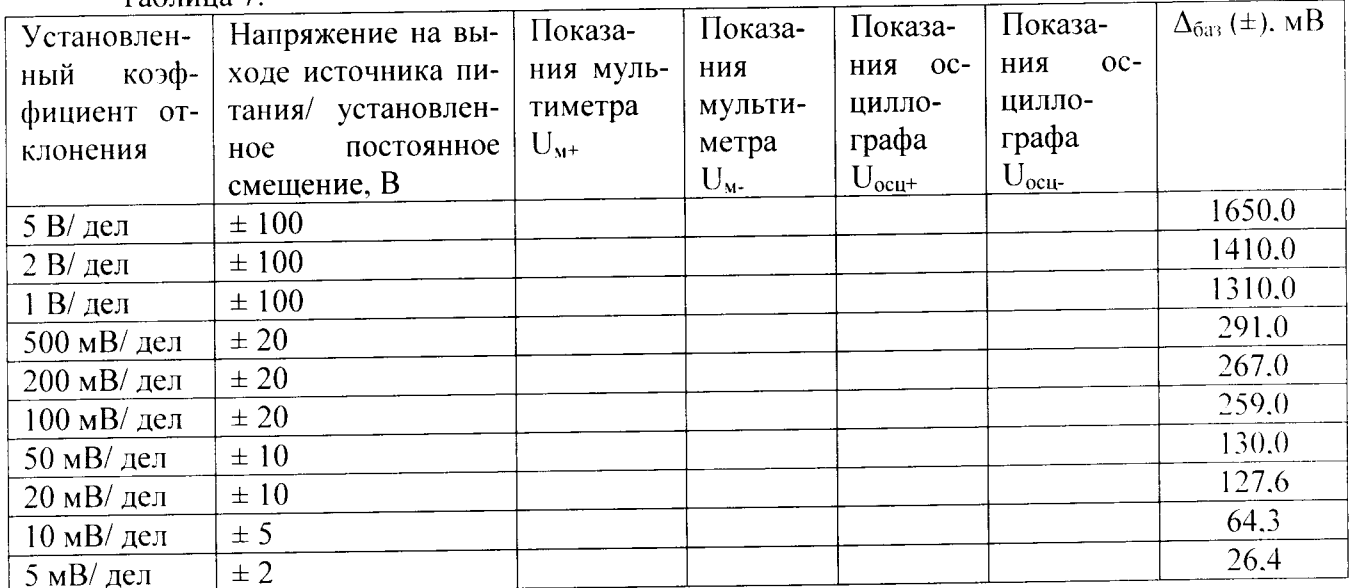

8.4.3.16 Результаты поверки считать положительными, если значения  $\Delta_{6a}$  не превышают указанных в таблицах 6 и 7. В противном случае осциллограф бракуется и направляется в ремонт.

8.5 Определение абсолютной погрешности установки коэффициента отклонения

8.5.1 Подключить выход источника питания через тройник ко входу 1 осциллографа и входу цифрового мультиметра.

8.5.2 Убедиться, что напряжение на входе каналов осциллографа не превышает значений  $\pm$  5 В.

8.5.3 Прогреть осциллограф в течении 30 минут.

8.5.4 Отсоединить все кабели от входов осциллографа.

8.5.5 Нажать клавишу Default Setup для настройки осциллографа - нажать программную клавишу Setup menu и выбрать значение Acquisition; когда отобразится меню Acquisition Setup, сделать установки в соответствии с рисунком 1.

8.5.6 Установить на источнике питания напряжение плюс 15 мВ, а значение импеданса осциллографа 50 Ом.

8.5.7 Настроить осциллограф для измерений среднего значения напряжения следующим образом:

- установить коэффициент отклонения канала 1 равным 5 мВ/дел;

- нажать программную клавишу «Vavg» в левом нижнем углу экрана измерений (рису-

нок 2).

Когда отобразиться программное окно ENTER MEASUREMENT INFO, выбрать значения:

Source = Channel 1;

Measurement area  $=$  Entire Display;

и нажать программную клавишу ОК (рисунок 3).

8.5.8 Нажать клавишу CLEAR DISPLAY на осциллографе и подождать, пока значение #Avgs в левом верхнем углу экрана осциллографа не станет равно 256.

8.5.9 Записать полученные значения среднего напряжения, измеренные мультиметром (U<sub>M+</sub>) и осциллографом (U<sub>ocu+</sub>) (определяется как «Mean» на экране осциллографа) в таблицу 8.

Примечание - Если поверх всех значений в нижней части экрана осциллографа отображается знак вопроса, необходимо нажать клавишу CLEAR DISPLAY и подождать, пока значение #Avgs в левом верхнем углу экрана осциллографа не станет равно 256.

8.5.10 Установить на источнике питания напряжение минус 15 мВ.

8.5.11 Нажать клавишу CLEAR DISPLAY на осциллографе и подождать, пока значение #Avgs в левом верхнем углу экрана осциллографа не станет равно 256.

8.5.12 Записать полученные значения среднего напряжения, измеренные мультиметром (U<sub>м-</sub>) и осциллографом (U<sub>ocu-</sub>) (определяется как «Mean» на экране осциллографа) в таблицу 8.

8.5.13 Провести измерения для значения импеданса осциллографа 1 МОм.

8.5.14 Вычислить относительную погрешность установки коэффициента отклонения  $\delta_{\text{Ko}}$  (в процентах) по формулам (2) и (3):

- для значения импеданса 50 Ом:

$$
\delta_{\text{Ko}} = \left[ (U_{\text{ocu+}} - U_{\text{ocu-}}) / (U_{\text{M+}} - U_{\text{M-}}) - 1 \right] \cdot 0.375 ; \tag{2}
$$

- для значения импеданса 1 МОм:

$$
\delta_{\text{K}_0} = \left[ (U_{\text{ocut}} - U_{\text{ocut}}) / (U_{\text{M}^+} - U_{\text{M}^-}) - 1 \right] \cdot 0.75. \tag{3}
$$

Таблица 8

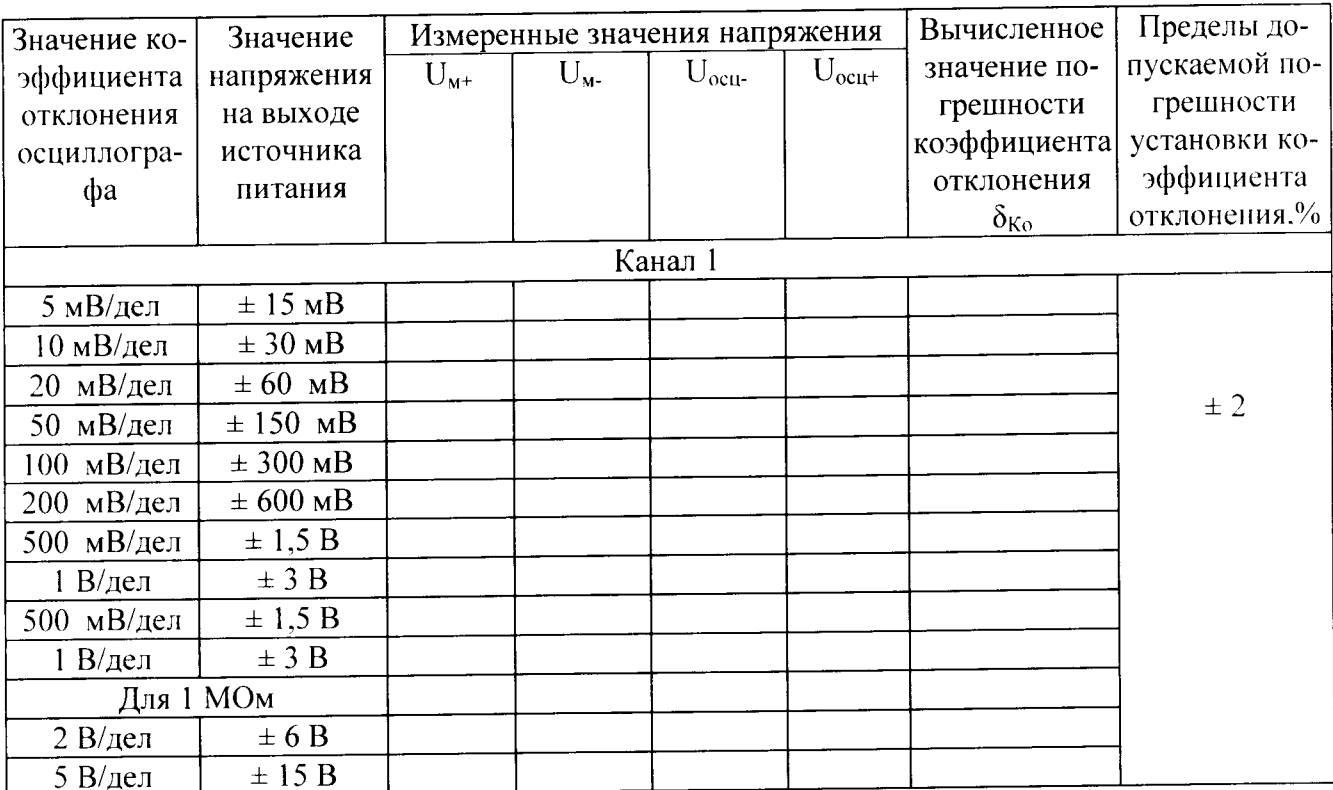

8.5.15 Повторить измерения для всех значений коэффициента отклонения из таблицы 8. При каждом измерении устанавливать положительное и отрицательное значение напряжения на выходе источника питания из таблицы 8.

8.5.16 Повторить измерения для всех каналов осциллографа.

8.5.17 Результаты поверки считать положительными, если значения погрешности установки коэффициентов отклонения находятся в пределах ± 2 %. В противном случае осциллограф бракуется и направляется в ремонт.

8.6 Определение относительной погрешности по частоте внутреннего опорного генератора

8.6.1 Собрать измерительную схему в соответствии с рисунком 5. При этом выход опорного сигнала (10 МГц REF) на задней панели осциллографа подключить к входу А частотомера.

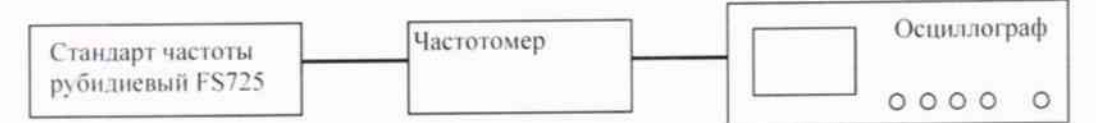

#### Рисунок 5

8.6.2 На частотомере установить: режим измерения частоты по входу А; входное сопротивление частотомера 50 Ом, переключатель X1/X10 в положение X1; вход открытый.

8.6.3 На осциллографе нажать клавишу Utility и программируемые клавиши Options. Rear Panel, Ref signal Output, 10MHz output.

8.6.4 Измерить частотомером частоту опорного сигнала осциллографа и определить относительную погрешность осциллографа по частоте внутреннего опорного генератора по формуле (4):

$$
\delta_{\text{or}} = (10^7 - \text{F}_{\text{u}})/10^7 \,, \tag{4}
$$

где  $F_u$ - показания частотомера. Гц.

8.6.5 Результаты поверки считать положительными, если значение относительной погрешности осциллографа по частоте внутреннего опорного генератора находится в пределах  $\pm$  (0,4.8<sub>00к</sub> +0,5/T<sub>3</sub>.10<sup>-6</sup>), где Т<sub>3</sub> – количество лет эксплуатации осциллографа;  $\delta_{\text{out}}$  – относительная погрешность опорного генератора по результатам последней поверки. В противном случае осциллограф бракуется и направляется в ремонт.

# 9 Оформление результатов поверки

9.1 При положительных результатах поверки на осциллограф выдается свидетельство установленной формы.

9.2 На оборотной стороне свидетельства о поверке записываются результаты поверки.

9.3 В случае отрицательных результатов поверки поверяемый осциллограф к дальнейшему применению не допускается. На него выдается извещение о непригодности к дальнейшей эксплуатации с указанием причин забракования.

Начальник отделения ФГУП «ВНИИФТРИ»

ä

Annus

О.В. Каминский